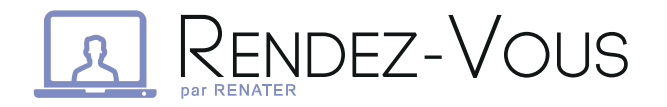

#### Le service RENATER pour participer à vos réunions en webconférence !

Vous travaillez en équipe avec des collaborateurs éloignés géographiquement ?

RENATER vous propose son service de webconférence Rendez-vous, afin de faire une réunion gérée et animée à distance avec vos collaborateurs dispersés.

### $\triangleright$  Parlez et visualisez vos collaborateurs à distance

Avec Rendez-vous, bénéficiez d'une qualité vidéo et auditive optimales pour vos réunions virtuelles à deux ou en groupes, afin de collaborer efficacement en équipe.

#### Connectez-vous simplement et de manière sécurisée

Pas besoin de créer un compte tiers ou de s'inscrire, connectez-vous directement et simplement via la Fédération Éducation-Recherche.

Ainsi, votre accès est contrôlé et sécurisé. Les données relatives à la vie privée sont respectées, elles ne seront pas utilisées en dehors de Rendez-vous.

## PLUS DE FONCTIONNALITÉS :

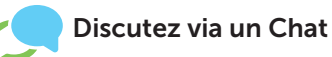

Chatez à l'aide d'une messagerie instantanée. Partagez des liens cliquables, des vidéos, etc.

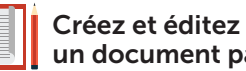

un document partagé

Rendez-vous permet de rédiger un document à plusieurs de manière simultanée, facilitant la prise de notes lors de réunions. Vous pouvez alors importer ou exporter ce document.

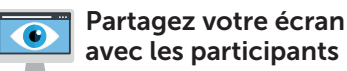

Montrez à vos interlocuteurs votre navigation en temps réel, vos présentations, vos documents, etc. Comme si vous assistiez à la réunion dans la même salle.

#### POURQUOI UTILISER RENDEZ-VOUS ?

• Visualisez vos collaborateurs via la webcam de chaque poste de travail (optionnel).

 $\Omega$   $\epsilon$ 

- Une création de webconférence sans réservation au préalable.
- Pas besoin de matériel spécifique ni de télécharger de logiciel.
- Invitation à la webconférence par partage de lien URL.
- Seul l'organisateur s'authentifie via la fédération d'identités Éducation-Recherche.
- Un accès sécurisé depuis votre navigateur ou votre smartphone (via l'app Jitsi Meet).

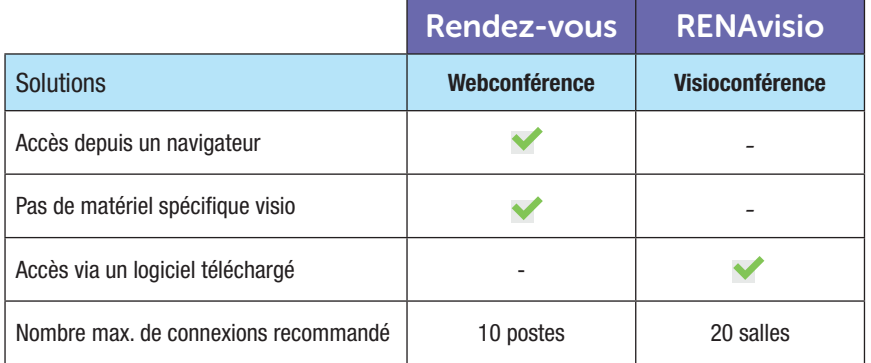

# Mes premiers pas sur **A RENDEZ-VOUS**

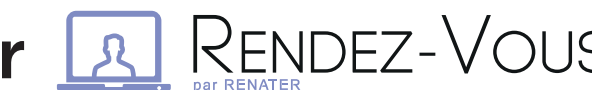

# rendez-vous.renater.fr

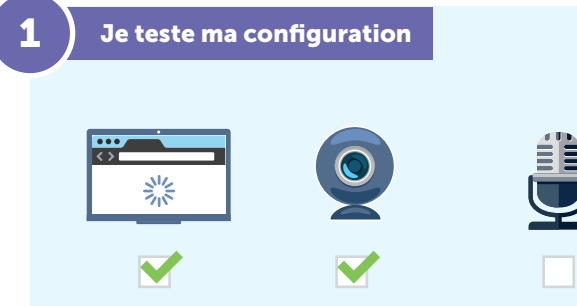

- Rendez-vous sur l'accueil du service : https://rendez-vous.renater. fr/ directement depuis votre navigateur.
- Cliquez sur l'icône  $\Box$  afin d'accéder au test de connexion.
- Puis lancez le test.
- Une fois tous les paramètres validés, une conférence de test est ouverte afin de vous permettre de vérifier les bonnes conditions de communication.

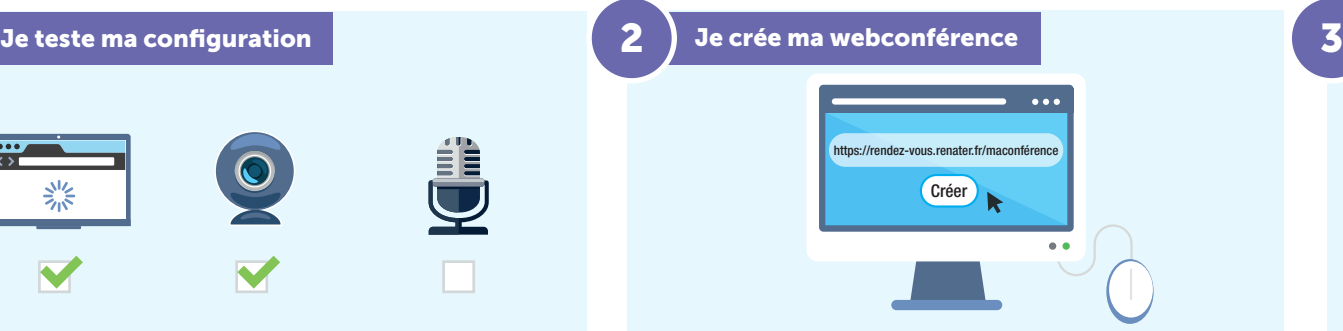

- Après validation de votre configuration, retournez sur la page d'accueil.
- Choisissez et renseignez le nom de votre réunion dans la barre dédiée.
- Cliquez sur Gréer/Entrer afin de lancer votre webconférence.
- Envoyez le lien URL aux participants pour les inviter.
- Authentifiez-vous via la Fédération.

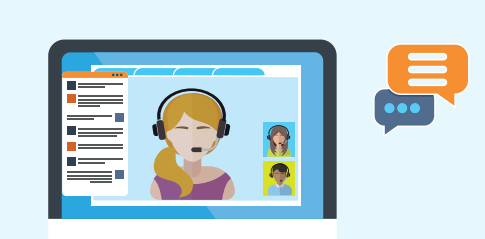

• Si vous souhaitez échanger par écrit en temps réel, cliquez sur

J'écris à mes collaborateurs avec le chat

- Renseignez votre pseudo si celui-ci vous est demandé.
- Vous pouvez alors discuter avec vos collaborateurs.
- Fermez le Chat en recliquant sur

#### Je partage mon écran 4

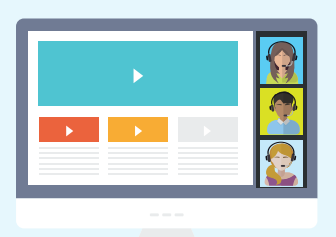

- Afin de partager votre écran avec les participants de la webconférence, cliquez sur
- Sélectionnez la fenêtre que vous souhaitez partager parmi la liste qui vous est proposée.
- Votre écran est alors partagé ! Pour arrêter le partage, recliquez sur

#### 5 J'édite un document collaboratif

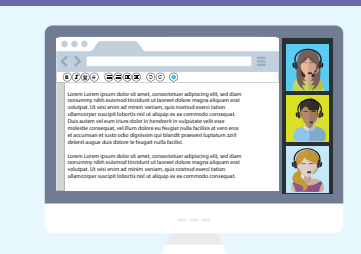

- Pour rédiger et éditer un document où chacun apporte sa contribution, cliquez sur  $\frac{1}{2}$  puis sur  $\frac{1}{2}$
- Un panel d'outil d'édition vous est alors proposé.
- Avant de fermer ce document, vous pouvez l'exporter au format voulu en cliquant sur  $\Rightarrow$